# Download Mitel Connect from App store or Google Play

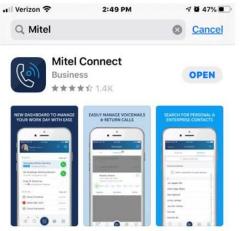

Fill in the fields:

Username: enter your **network username** Choose type of service: **MiVoice Connect (Premise)** Server address: **mobility.sjeccd.org** Press **Next** 

|              | Connect             |      |
|--------------|---------------------|------|
| Username     |                     |      |
| ejuarez      |                     |      |
| Choose type  | of service          |      |
| MiVoice Co   | nnect (Premise)     |      |
| Server addre | ss (if required) () |      |
| mobility.sje | eccd.org            |      |
|              |                     | S.Z. |
|              | Next                |      |

## Select Accept on Certificate Error

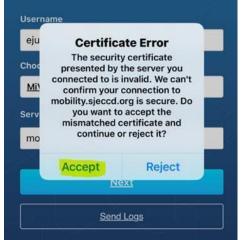

#### Wait while retrieving user information

| Shoc       | Retrieving user     |   |
|------------|---------------------|---|
| <u>Mil</u> | information. Please |   |
| Serv       | wait                |   |
| mo         | Cancel              | Π |

Enter your **network password** and your personal cell phone number starting with **1 area code** and **number** 

### Press Sign In

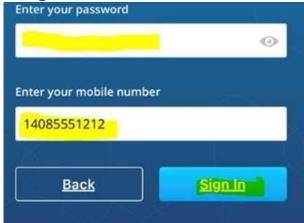

# **Accept** SSL Certificate / wait while system retrieves information / Press **OK** at the Provisioning successful screen

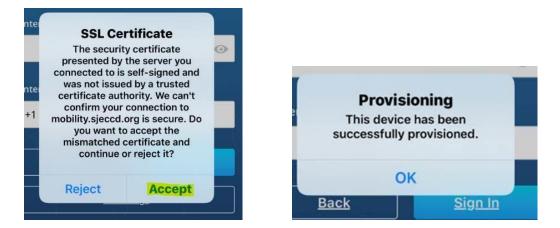

Choose "OK" for all below screens (Note: Local Phone Contact access is an Individual choice)

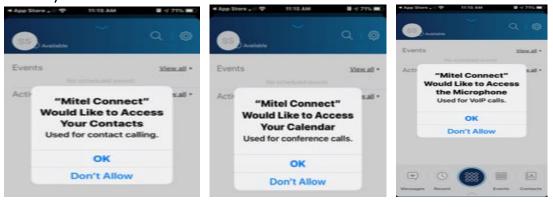

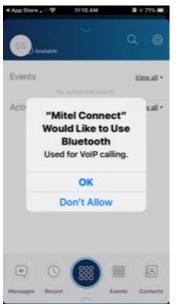